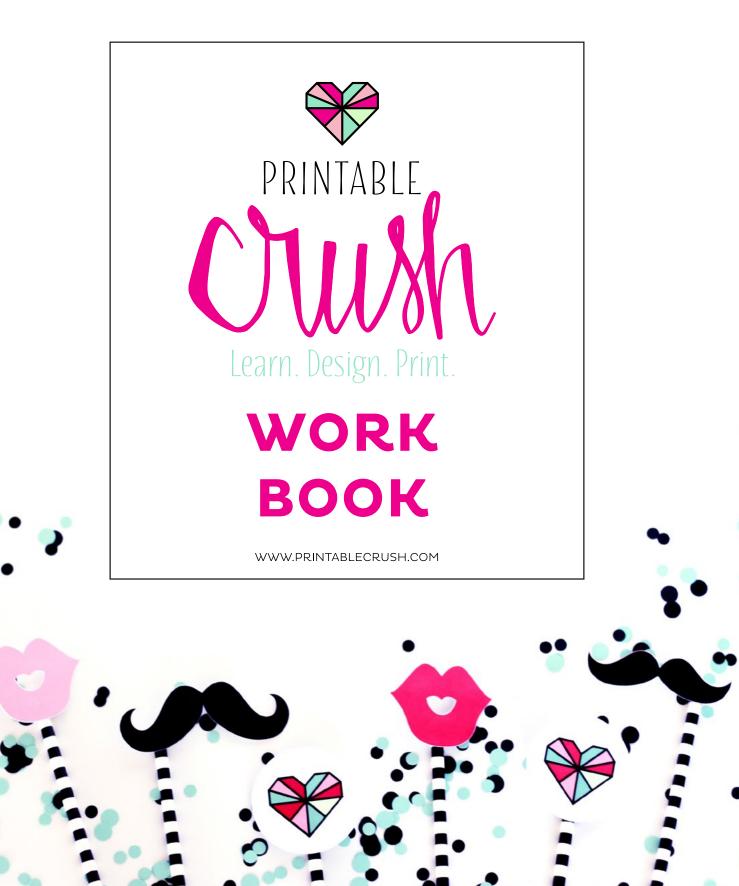

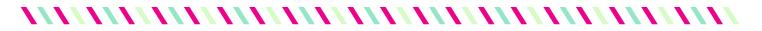

# MODULE 1: GETTING STARTED

VIDEO 1: CREATING A DOCUMENT

To Create a Document, you'll open up Adobe Illustrator, then: Click on \_\_\_\_\_\_, then \_\_\_\_\_.

## What is the function of each item below?

New Document

| Name: Untitled-1   Profile: [Custom]   Number of Artboards: 1   \$1 \$\$\$\$\$\$\$\$\$\$\$\$\$\$\$\$\$\$\$\$\$\$\$\$\$\$\$\$\$\$\$\$\$\$\$\$ |  |
|----------------------------------------------------------------------------------------------------|--|
| Number of Artboards: 1   Spacing: 0.28 in   Size: Letter   Width: 8.5 in   Units: Inches                                                     |  |
| Spacing: 0.28 in Columns: 1<br>Size: Letter<br>Width: 8.5 in Units: Inches                                                                   |  |
| Size: Letter   Width: 8.5 in Units: Inches                                                                                                   |  |
| Width: 8.5 in Units: Inches                                                                                                    |  |
|                                                                                                    |  |
| Height: 11 in Orientation: 🙀 🙀                                                                                                    |  |
|                                                                                                    |  |
| TopBottomLeftRightBleed:0 in0 in0 in0 in                                                                                                    |  |
| ✓ Advanced                                                                                                    |  |
| Color Mode: CMYK                                                                                                    |  |
| Raster Effects: High (300 ppi)                                                                                                    |  |
| Preview Mode: Default                                                                                                    |  |
| Align New Objects to Pixel Grid                                                                                                    |  |
| Templates OK Cancel                                                                                                    |  |
| is for Print graphics and is for Web.                                                                                                    |  |
| To create your workspace, you'll go to, then click To add a new tool like the pathfinder tool, go to, then click o                           |  |
| >> To add grid lines or rulers, you will on your mous                                                                                        |  |

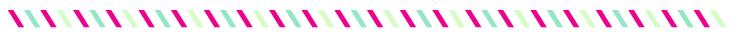

# MODULE 1: GETTING STARTED

VIDEO 2: GUIDE TO THE BASICS

>> The SELECTION tool selects \_\_\_\_\_ and selects \_\_\_\_\_.

>> The direct selection tool selects certain \_\_\_\_\_\_ of a shape.

>>> Label these alignment tools:

| <u> </u> |   |   |   |   |   | 1 | 吾 | 書 | ≞ | Þ⊧ | ¢≢ | ∎d |
|----------|---|---|---|---|---|---|---|---|---|----|----|----|
|          | 1 | 2 | 3 | 4 | 5 | 6 |   | 7 |   |    | 8  |    |
| 1        |   |   |   |   |   | 5 |   |   |   |    |    |    |
| 2        |   |   |   |   |   | 6 |   |   |   |    |    |    |
| 3        |   |   |   |   |   | 7 |   |   |   |    |    |    |
| 4        |   |   |   |   |   | 8 |   |   |   |    |    |    |
|          |   |   |   |   |   |   |   |   |   |    |    |    |

- >> Align to \_\_\_\_\_\_ will align everything to the page.
- >> Align to \_\_\_\_\_\_ will align everything to the top most image
- Align to \_\_\_\_\_ will align all the selected objects.

Illustrator has \_\_\_\_\_\_so you can create one or more \_\_\_\_\_\_.
 To duplicate an artboard, you would \_\_\_\_\_\_.

Remember these icons from this lesson (names and function):

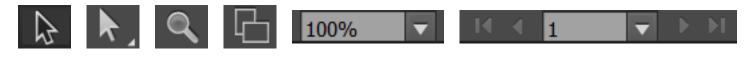

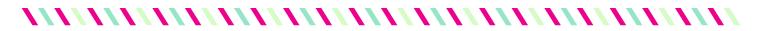

## **MODULE 1: GETTING STARTED**

ANSWERS

### Video 1

To Create a Document, you'll open up Adobe Illustrator, then click on **file**, then **new**.

Name your document
 Document Type
 Document Size
 Type of Colors
 File Resolution

**CMYK** is for Print graphics and **RGB** is for Web.

To create your workspace, you'll go to **Windows**, then **Workspace**, then click on **Essentials**. To add a new tool like the pathfinder tool, go to **Windows**, then click on **Pathfinder**.

To add grid lines or rulers, you will **right click** on your mouse.

### Video 2

The SELECTION tool selects **1 or more objects** and selects **the whole object**. The direct selection tool selects certain **points** of a shape.

1. Left 2. Horizontal center 3. Right 4. Top 5. Vertical Center 6. Bottom 7. Horizontal distribute 8. Vertical Distribute

Align to **artboard** will align everything to the page. Align to **key object** will align everything to the top most image Align to **selection** will align all the selected objects.

Illustrator has **artboards** so you can create one or more . To duplicate an artboard, you would drag an artboard to the new icon (sticky note icon).

Selection Direct Selection Zoom Artboards Zoom Percentage Artboard/Page Navigation

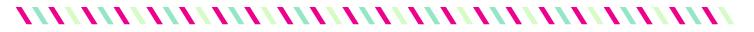

# MODULE 2: COLOR THEORY

VIDEO 1: CREATING COLOR SWATCHES

Know the difference between the fill and stroke. Where are two places you can find this icon?

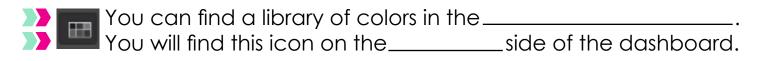

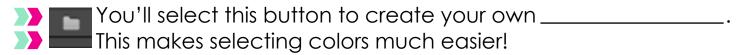

This is the \_\_\_\_\_ icon. Manually create colors with this color tool.

>> What are the functions of these icons?

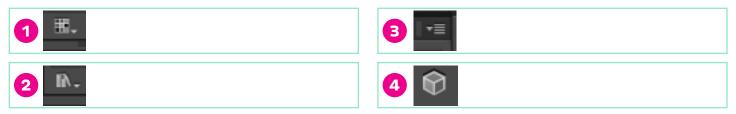

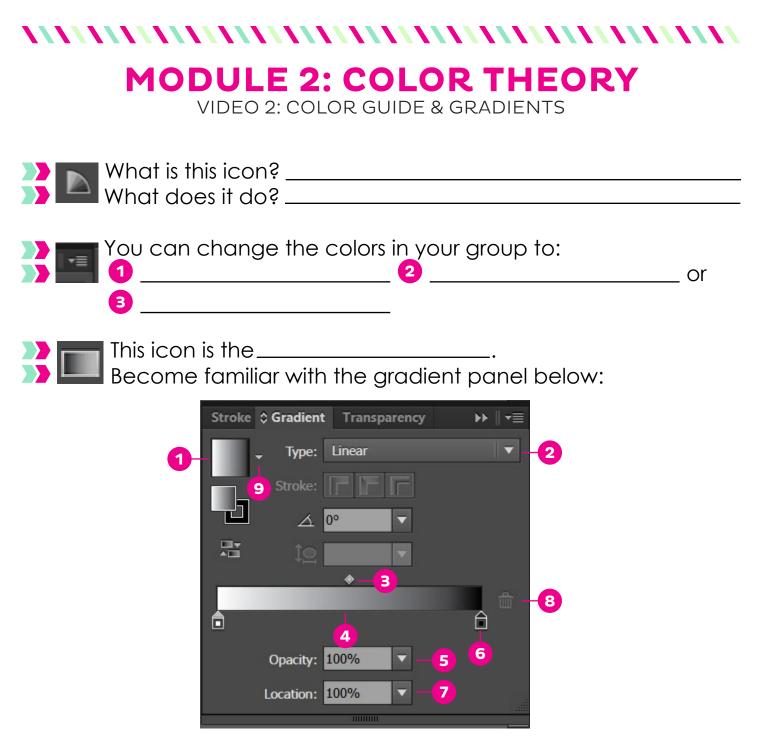

Add another color to the gradient at number \_\_\_\_\_.

Choose colors for the gradient by clicking on number......

Delete a color in your gradient by clicking on number\_\_\_\_, then \_\_\_\_. Save a color by clicking on number \_\_\_\_, then save to swatches.

# **MODULE 2: COLOR THEORY**

ANSWERS

### Video 1

The fill is a box and the stroke is a box without a center. You will find them on the lower left side on the toolbar or in the swatches panel.

You can find a library of colors in the **swatches panel**. You will find this icon on the **right** side of the dashboard.

You'll select this button to create your own **color group or color library**.

This is the **color tool** icon.

1. Colors that are visible in the library 2. Other color libraries 3. Select Color Mode (RGB or CMYK) 4. Web safe colors

### Video 2

Color Guide // Changes the shade of your color group

You can change the colors in your group to: 1. Tints and Shades 2. Warm or Cool 3. Vivid or Muted

This icon is the gradient icon.

Change the amount of colors shown side at numbers **3 & 7**.

Select premade gradients at number 1.

Add another color to the gradient at number 4.

A gradient can be radial or liner. You would change it at number 2.

Change the opacity at number 5.

Choose colors for the gradient by clicking on number 6.

Delete a color in your gradient by clicking on number 6, then 8.

Save a color by clicking on number 9, then save to swatches.

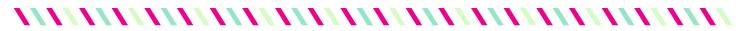

# MODULE 2: WORD ART

VIDEO 1: TYPE TOOL

## Identify the items in the Type Toolbar:

| Character: 🔎 | Myriad Pro | Regular V | ▲ 12 pt ▼ | Paragraph: 🖹 🗏 🗏 |
|--------------|------------|-----------|-----------|------------------|
| 1            | 2          | З         | 4         | 5                |
| 1            |            | 3         |           |                  |
| 2            |            | 4         |           |                  |
|              | 5          |           |           |                  |

Match the number with the function:

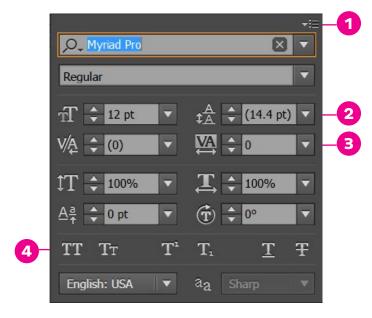

Make the font all caps at numbers \_\_\_\_& \_\_\_\_.

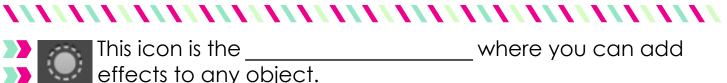

effects to any object.

where you can add

Match the number with the function:

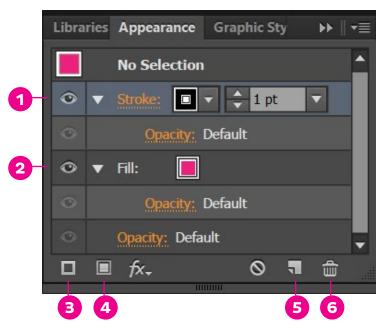

Add a new fill at number .......

Move at number <u>below</u> below number <u>to move the stroke below</u> the fill.

Copy a stroke by dragging number \_\_\_\_\_ to number \_\_\_\_\_.

Create a new stroke at number.......

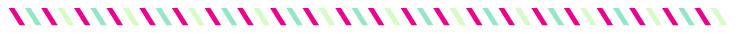

# MODULE 2: WORD ART

VIDEO 2: EFFECTS TOOLS

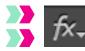

This icon is used to add effects like \_\_\_\_\_\_ to text or objects.

>> You reach the drop shadow by clicking on FX, then hovering over \_\_\_\_\_, then clicking on \_\_\_\_\_\_.

>> To create the cool drop shadow effect, you will:

| Drop Shadow                             |  |
|-----------------------------------------|--|
| 1 Mode: Multiply                        |  |
| Opacity: 🔶 75%                          |  |
| 2 X Offset: 2 0.1 in                    |  |
| Y Offset: 🔶 0.1 in                      |  |
| 3 Blur: 🔶 0.07 in                       |  |
| Color: Darkness: 100% Preview OK Cancel |  |
| Change the color mode to <b>1</b>       |  |
| Change the offset to 2                  |  |
| Change the blur to 3                    |  |
|                                         |  |

Choose any color at number \_\_\_\_\_.

Then duplicate the layer by dragging the drop shadow you created to the \_\_\_\_\_\_.

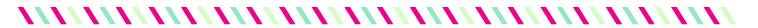

## **MODULE 3: WORD ART**

ANSWERS

#### Video 1

1. Expand for more type options (all caps, spacing, etc.) 2. Select Fonts 3. Font Types (bold, italic, etc). 4. Font Size 5. Paragraph alignment

Make the font all caps at numbers **1 & 4**. Adjust the spacing of the top and bottom paragraphs at number **2**. Adjust the spacing between each letter at number **3**.

This icon is the **Appearance Panel** where you can add effects to any object.

Add a new fill at number **4**. Delete a fill or stroke at number **6**. Move number **1** below number **2** to move the stroke below the fill. Copy a stroke by dragging number **1** to number **5**. Create a new stroke at number **3**.

### Video 2

This icon is used to add effects like drop shadows to text or objects.

You reach the drop shadow by clicking on FX, then hovering over **Stylize**, then clicking on **Drop Shadow**.

Change the color mode to **Normal**. Change the offset to **0.01**. Change the blur to **0**. Choose any color at number **4**.

Then duplicate the layer by dragging the drop shadow you created to the **Sticky note/new** icon.

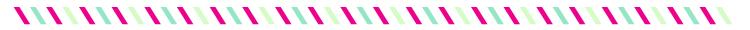

# **MODULE 4: SHAPES**

VIDEO 1: SHAPE TOOLS

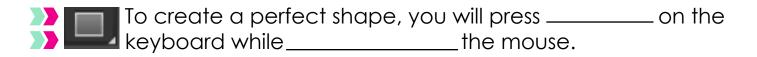

>>> There are two ways to create a shape, which are:

| 1 | 2 |
|---|---|
|   |   |

- Adjust roundness of a rectangle by pressing the \_\_\_\_\_ & \_\_\_\_ keys on the keyboard.
- Add sides to a polygon by pressing the \_\_\_\_\_ & \_\_\_\_ keys on the keyboard. You can also create a withe the polygon tool.
- Add points in a star by pressing the \_\_\_\_\_ & \_\_\_\_ keys on the keyboard. Change the depth of the points by holding and dragging the mouse up and down.

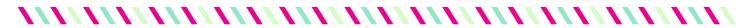

# **MODULE 4: SHAPES**

VIDEO 2: PATHFINDER TOOL

| >> This icon is the_    | tool. It            |
|-------------------------|---------------------|
| This icon is the_<br>or | one or more shapes. |

>> Match the number with the function:

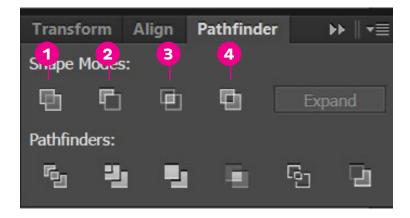

Subtract the top shape from the bottom shape at at number \_\_\_\_\_. Combine and subtract multiple shapes at number \_\_\_\_\_. Combine two shapes at number \_\_\_\_\_. Subtract two shapes from each other at number \_\_\_\_\_.

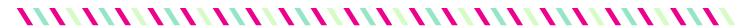

# **MODULE 4: SHAPES**

ANSWERS

### Video 1

To create a perfect shape, you will press **Shift** on the keyboard while **dragging** the mouse.

Select the shape tool, click once on the artboard and specify the size of the shape.
 Select the shape tool and click and drag the mouse.

Adjust roundness of a rectangle by pressing the **up & down** keys on the keyboard.

Add sides to a polygon by pressing the **up & down** keys on the keyboard. You can also create a **triangle** with the polygon tool.

Add points in a star by pressing the **up & down** keys on the keyboard. Change the depth of the points by holding **PC: CTRL Mac: COMMAND** and dragging the mouse up and down.

#### Video 2

This icon is the **Pathfinder** tool. It **Combines** or **Subtracts** one or more shapes.

Subtract the top shape from the bottom shape at at number **2**. Combine and subtract multiple shapes at number **4**. Combine two shapes at number **1**. Subtract two shapes from each other at number **3**.

## **MODULE 5: TRANSFORM TOOLS**

VIDEO 1: ROTATE & RESIZE

|    | This icon is the tool. It<br>shapes. You can rotate manually or by<br>on the tool on the sidebar.                                                       | _  |
|----|----------------------------------------------------------------------------------------------------|----|
| >> | This icon is thetool. It<br>shapes. To retain the shape, you would press<br>while dragging the mouse.                                                   |    |
|    | To send an item to the back, you would then select then select                                                                                          |    |
|    | VIDEO 2: REFLECT                                                                                                    |    |
|    | This icon is the tool. It<br>shapes. You can reflect manually or by<br>on the tool on the sidebar.                                                      |    |
|    | To make a copy of your transormation, you will press<br>instead of okay when you are in the tool box.                                                   |    |
|    | To flatten the text, you would press Once you flatten the text, you can not it.                                                                         |    |
|    | To group multiple items, you would use the shortcode<br>To ungroup items, you will, then select ungroup.<br>To edit within a group, you will the group. | -• |

## **MODULE 5: TRANSFORM TOOLS**

ANSWERS

### Video 1

This icon is the **Rotate** tool. It **Rotates** shapes. You can rotate manually or by **double clicking** on the tool on the sidebar.

This icon is the **Resize** tool. It **Resizes** shapes. To retain the shape, you would press **CTRL** while dragging the mouse.

To send an item to the back, you would **Right click** then hover over **Arrange**, then select **Send to Back**.

#### Video 2

This icon is the **Reflect** tool. It **Reflects** shapes. You can reflect manually or by **double clicking** on the tool on the sidebar.

To make a copy of your transormation, you will press **Copy** instead of okay when you are in the tool box.

To flatten the text, you would press PC: CTRL+O Mac: COMM+O. Once you flatten the text, you can not edit or change it.

To group multiple items, you would use the shortcode **PC: CTRL+G Mac: COMM+G**. To ungroup items, you will , **Right click** then select ungroup. To edit within a group, you will **double click** the group.

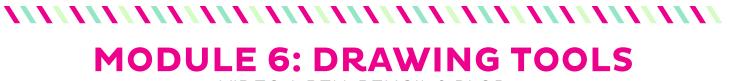

VIDEO 1: PEN, PENCIL & BLOB

## Name the following drawing tools:

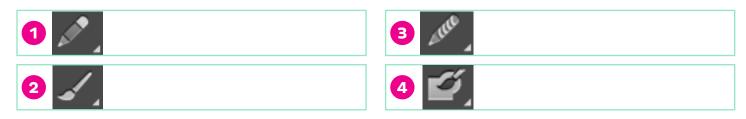

- >> You draw with the these by \_\_\_\_\_\_ the mouse.
- The blue line in the center of the stroke is called a \_\_\_\_\_
- >> Match the numbers with the function:

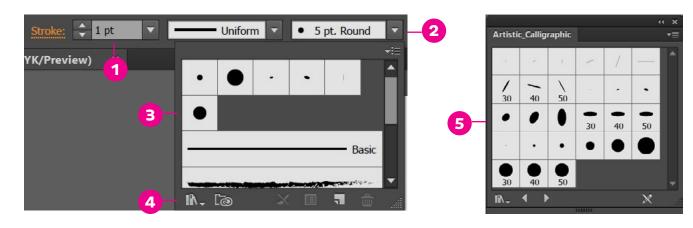

You will find more brush options at number \_\_\_\_\_. Change the size of the stroke at number \_\_\_\_\_.

Select a certain brush by first clicking on number \_\_\_\_\_ then numbers \_\_\_\_\_ & \_\_\_\_.

>> When you touch the blob tool to a shape or object, the blob will \_\_\_\_\_\_ with the shape.

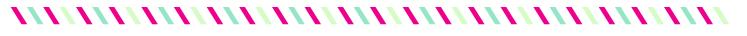

## **MODULE 6: DRAWING TOOLS**

VIDEO 2: PEN TOOL

|          |                                         |                 | tool. It creates straig<br>ily                       |                 |
|----------|-----------------------------------------|-----------------|------------------------------------------------------|-----------------|
|          | e a †                                   |                 | rfectly straight line or                             | <sup>-</sup> to |
|          | ate a curved line, cl<br>any which way. | ick a point and | k                                                    | _ the           |
| 🔰 Refine | curves with the                         |                 |                                                      |                 |
| heart.   |                                         |                 | create both sides of<br>on the keyboard <sup>.</sup> | -               |

For practice, download the SHAPES document in this module. The Pen tool takes some time to master, so feel free to practice outlining shapes and pictures till you get it right!

# **MODULE 6: DRAWING TOOLS**

ANSWERS

### Video 1

1.Pencil 2. Paintbrush 3. Smooth 4. Blob

You draw with the these by **clicking and dragging** the mouse.

The blue line in the center of the stroke is called a **path**.

You will find more brush options at number **4**. Change the size of the stroke at number **1**. Select a certain brush by first clicking on number **2** then numbers **3** & **5**.

When you touch the blob tool to a shape or object, the blob will Merge with the shape.

### Video 2

This icon is the **pen** tool. It creates straight lines and curved lines. You can easily **trace** a shape.

Hold Shift to create a perfectly straight line or to create a 45 degree angle.

To create a curved line, click a point and **drag** the point any which way.

Refine curves with the **Direct Selection**.

Use the **Reflect** tool to create both sides of a heart. Next press **PC: CTRL+J Mac: COMM+J** on the keyboard to join the two sides together.

# MODULE 7: PATTERNS VIDEO 1: POLKADOT PATTERN

To find the pattern tool, go to \_\_\_\_\_\_ then hover over \_\_\_\_\_\_ and select \_\_\_\_\_.

Match the numbers with the function:

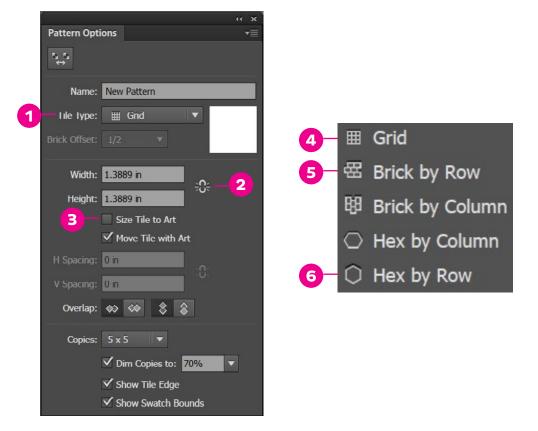

To make a one color polkadot pattern, select number \_\_\_\_\_, then number \_\_\_\_\_.

To make the pattern the size of your shape, select number \_\_\_\_\_. Number \_\_\_\_\_ locks the proportion of your pattern.

Number \_\_\_\_\_ works great with two or more colors. If you want colors to alternate, select number \_\_\_\_\_.

By pressing \_\_\_\_\_, you can save your current pattern and stay in the pattern tool. If you are finished, click \_\_\_\_\_. To keep both your new pattern and previous pattern, select \_\_\_\_\_, then \_\_\_\_\_.

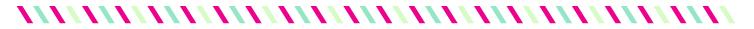

# **MODULE 7: PATTERNS**

VIDEO 2: DIAGONAL STRIPES

- To evenly space your diagonal stripes, select \_\_\_\_\_, then use the \_\_\_\_\_\_ at the bottom of the rectangle. Once it's evenly spaced, select \_\_\_\_\_\_ again and overlap the rectangle shapes.
- To create a diagonal pattern with more than one color, create two or more straight rectangles, align them \_\_\_\_\_\_, and use the \_\_\_\_\_\_ alignment tool to evenly distribute them. Select all the rectangles, go back to the pattern tool, rotate the rectangles \_\_\_\_\_\_, then select \_\_\_\_\_\_ and resize the length. Deselect \_\_\_\_\_\_, then overlap the rectangles.

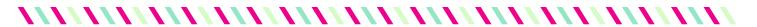

# **MODULE 7: PATTERNS**

ANSWERS

### Video 1

To find the pattern tool, go to **Object** then hover over **Pattern** and select **Make**.

To make a one color polkadot pattern, select number 1, then number 6.

To make the pattern the size of your shape, select number 3.

Number **2** locks the proportion of your pattern.

Number **5** works great with two or more colors. If you want colors to alternate, select number **5**.

By pressing **Save a Copy**, you can save your current pattern and stay in the pattern tool. If you are finished, click **Done**. To keep both your new pattern and previous pattern, select **Save a Copy**, then **Cancel**.

### Video 2

To evenly space your diagonal stripes, select **Size Tile to Art**, then use the **Resize Tool** at the bottom of the rectangle. Once it's evenly spaced, select **Size Tile to Art** again and overlap the rectangle shapes.

To create a diagonal pattern with more than one color, create two or more straight rectangles, align them **Vertically**, and use the **Horizontal Distribution** alignment tool to evenly distribute them. Select all the rectangles, go back to the pattern tool, rotate the rectangles **45 degrees**, then select **Size Tile to Art** and resize the length. Deselect **Size Tile to Art**, then overlap the rectangles.

# MODULE 8: PRINTABLES

This is the module where everything comes together. Practice creating your own cupcake toppers and tags and upload them to the Facebook Group under Printables.

Remember, to save a JPEG in Illutrator, Go to FILE, then EXPORT.

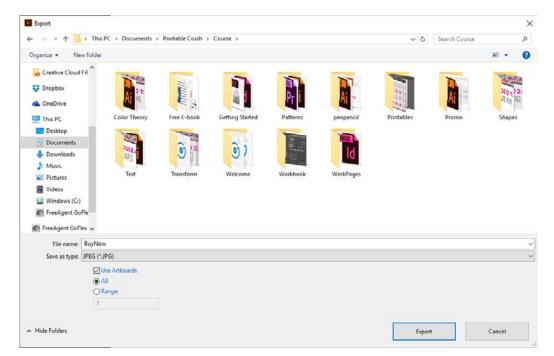

Select JPEG under Save Image as Type and Use Artboards. Youc an select a range of artboards or all. Since you are saving it to Web, for the file size, select 72 ppi.

Congratulations! You're finished! Feel free to email me at erin@strawberrymommycakes.com if you have any questions or comments.